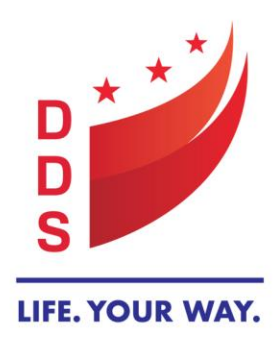

# **GOVERNMENT OF THE DISTRICT OF COLUMBIA DEPARTMENT ON DISABILITY SERVICES**

**Andrew Reese, Director** One Independence Square 250 E Street, SW, Washington, DC 20024 202.730.1700 | www.dds.dc.gov

## **DDS TRANSMITTAL# 21-02**

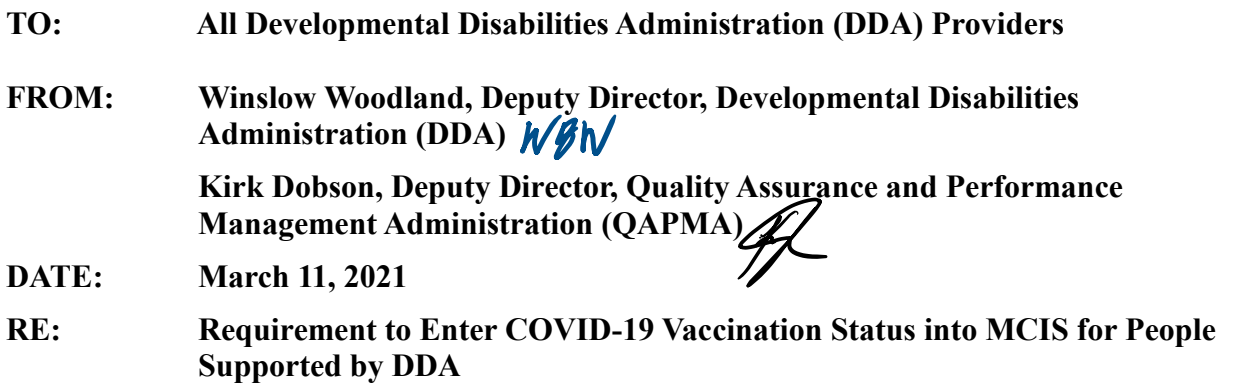

The Department on Disability Services (DDS), Developmental Disabilities Administration (DDA), releases this transmittal to highlight the requirement for DDA providers to upload vaccination information for the people they support into the DDS MCIS system. Effective March 11, 2021, providers should upload relevant vaccination information into the MCIS system for all DDA supported people that have received the COVID-19 vaccine prior to this transmittal. In addition, providers should continuously update vaccination information for each person supported within 48 hours of vaccination, in the MCIS system. The following information details the process for uploading vaccination information into the MCIS system:

# **MCIS COVID Vaccine Entry Guide**

- **1. Enter the last name of the person into search field**
- **2. Click on Person tab in the middle**
- **3. From the menu on the left, click on "COVID vaccine entry" under the Medical Info tab** COVID Vaccine Entry Ohear
- **4. Once open click "New" > this generates a blank form with the following questions**  New

**Respond to all applicable questions Has this person received a COVID vaccine?** Yes or No

>>> Yes will generate the following:

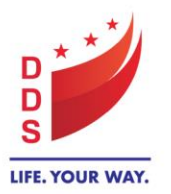

Click the name of the vaccine, enter the date(s), and upload vaccination card (If only the first dose has been received, then enter that the date. The date of the second does can be entered once received)

- Moderna 1st dose (enter the date) 2<sup>nd</sup> dose (enter the date) "Upload vaccination card"
- Pfizer  $1^{st}$  dose (enter the date)  $2^{nd}$  dose(enter the date) " Upload vaccination card"
- Johnson & Johnson Date entry " Upload vaccination card"

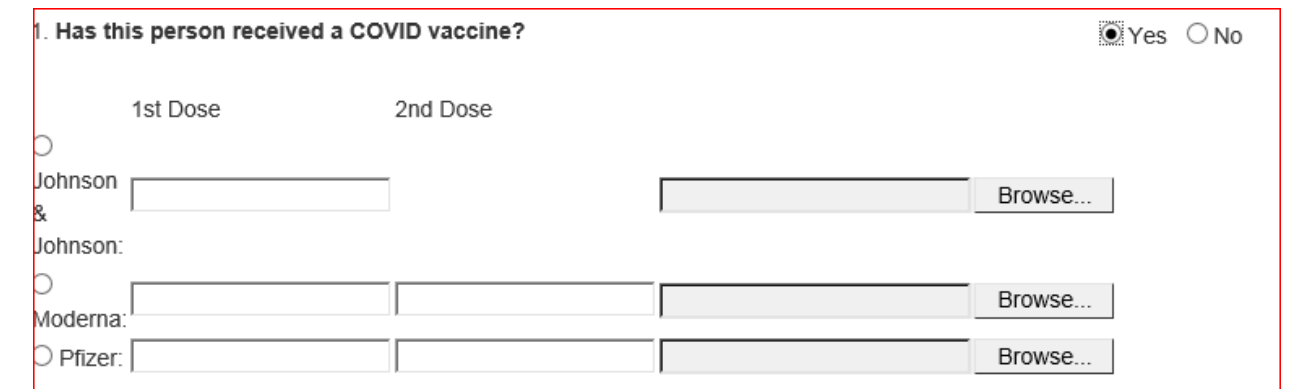

#### Click save after entering vaccination dates.

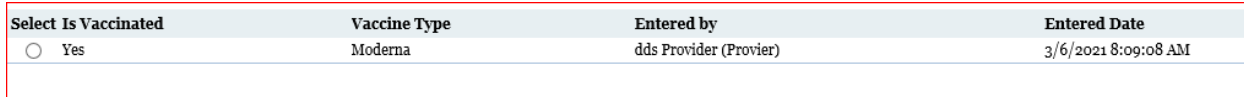

### Click Browse to upload vaccination card. Click save afterwards.

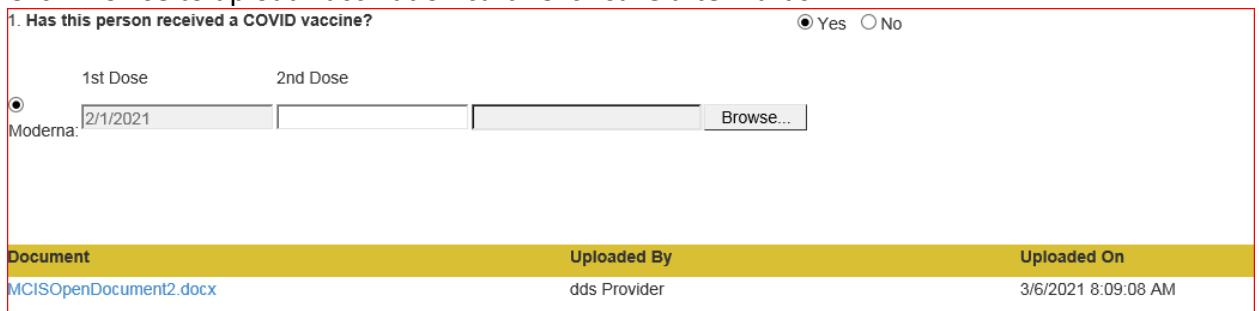

>>> No will generate the following question

## **Does this person want to be vaccinated?** Yes or No

>>> Yes will generate the following questions ( Click response that applies or indicate other)

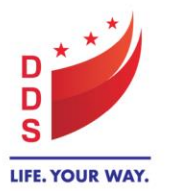

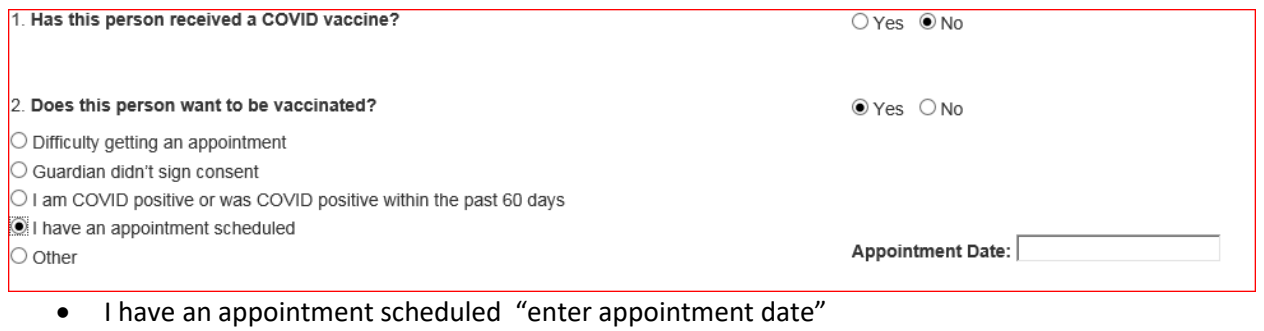

- Difficulty getting an appointment
- Guardian didn't sign consent
- I am COVID positive or was COVID positive within the past 60 days
- Other "Type in response if above options doesn't apply"
- •

#### >>>No will generate

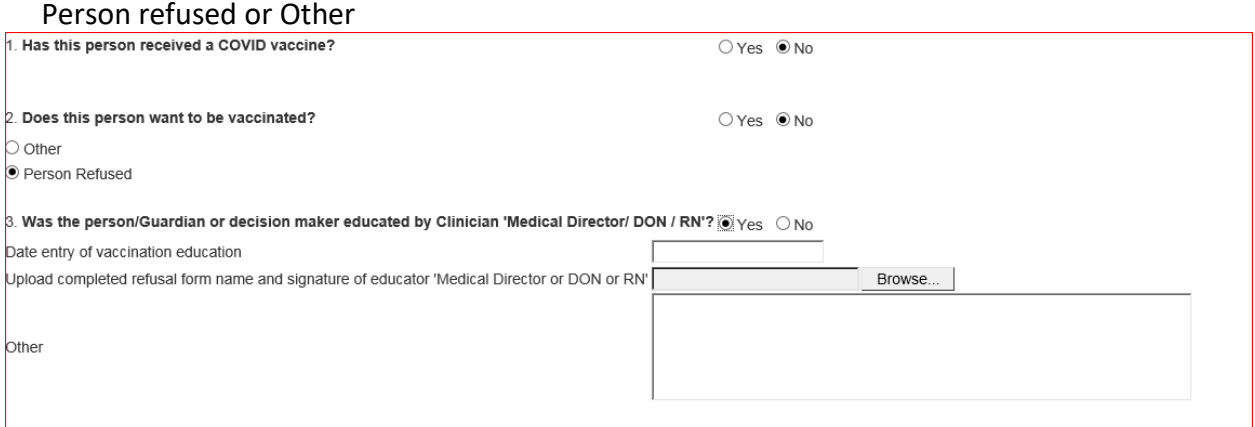

- If Other, "Indicate reason why the person doesn't want to be vaccinated other than a refusal" o >>> Other, indicate reason in text box if not a refusal.
- Person refused
	- o >>>Person refused will generate the following question

## **Was the person/guardian or decision maker educated by Clinician "Medical Director/ DON / RN"?** Yes or No

>>> Yes will generate the following questions

- (enter the date) of vaccination education.
- Upload completed refusal form name and signature of educator "Medical Director, DON, or RN"

<u>fictus</u> government of the<br>DISTRICT OF COLUMBIA<br>**DC MURIEL BOWSER, MAYOR** 

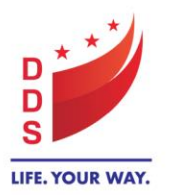

>>>No will generate the following question:

• **Explain why the person/ guardian or decision maker wasn't educated**. "Indicate reason why education didn't occur".

## **\*\*\*To enter 2nd dose date after previous saved entry. Follow steps below:**

- $\triangleright$  Click on previously saved form
- ➢ Click edit
- $\triangleright$  Enter 2<sup>nd</sup> vaccination date
- ➢ Upload Vaccination card " ensure it shows 2nd vaccination record"
- ➢ Click save.

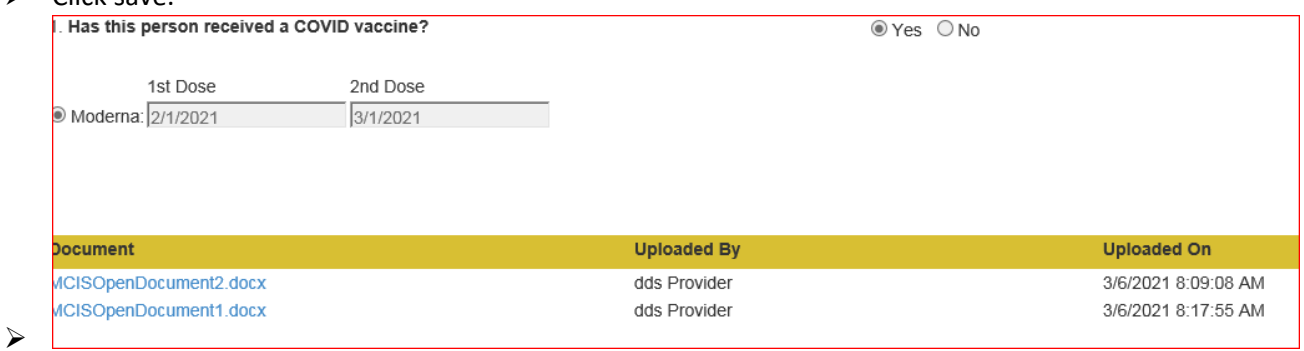

### **\*\*\*To enter vaccination after previous refusal entry. Follow steps below:**

- $\triangleright$  Do not edit previously saved form
- $\triangleright$  Start a new vaccination form
- ➢ Click on New
- ➢ follow vaccination entry steps described above